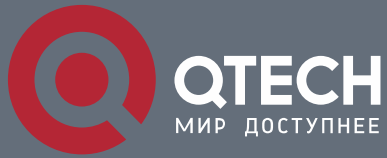

РУКОВОДСТВО ПОЛЬЗОВАТЕЛЯ

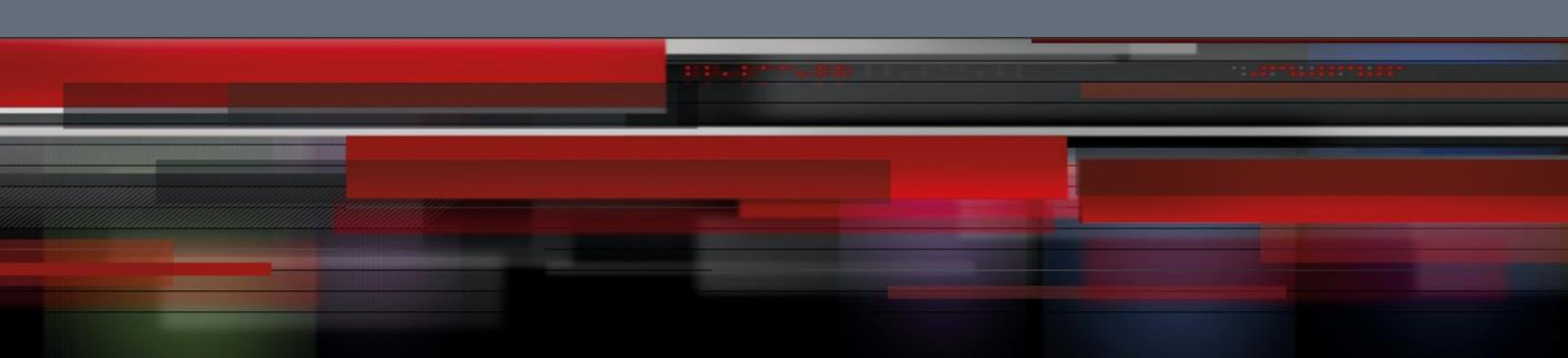

## ИНСТРУКЦИЯ ПО ДОБАВЛЕНИЮ КАМЕР QTECH В ОБЛАЧНЫЙ СЕРВИС ІРЕҮЕ

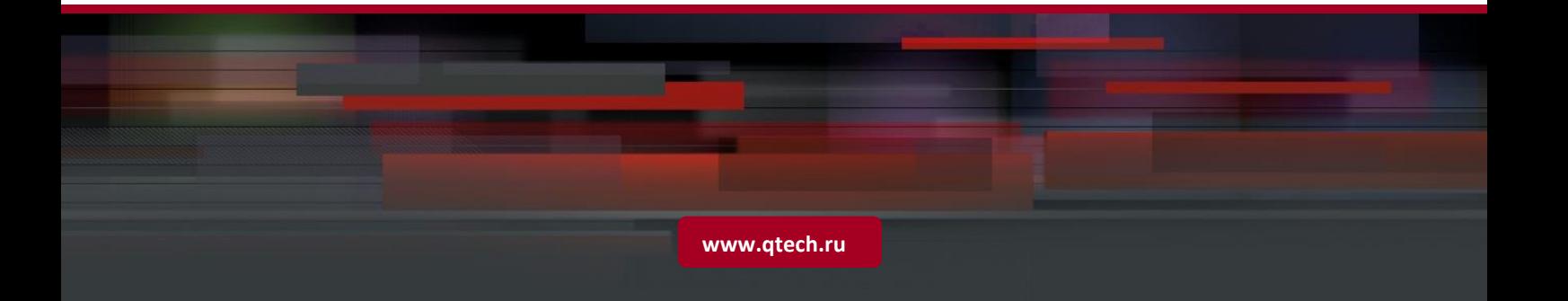

## **Шаг 1. РЕГИСТРАЦИЯ НА САЙТЕ ОНЛАЙН-СЕРВИСА IPEYE**

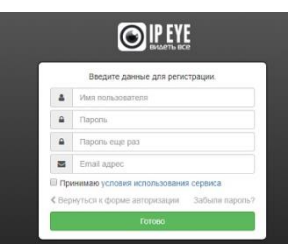

Онлайн-сервис IPEYE — это современная система для организации облачного видеонаблюдения через Интернет, которая позволяет осуществлять просмотр с камер и хранить архив в облаке. При использовании облачного видеонаблюдения IPEYE камера подключается напрямую к сервису без использования дополнительного оборудования, видеоархив хранится в защищенных дата-центрах.

Зарегистрируйтесь на сайте [www.ipeye.ru,](www.ipeye.ru) и получите имя пользователя и пароль своего личного кабинета.

## **ШАГ 2. ОБНОВЛЕНИЕ ПРОШИВКИ ВИДЕОКАМЕРЫ**

Для возможности работы с облачным сервисом IPEYE необходимо установить специальную версию прошивки на видеокамеру. Чтобы получить актуальную версию программного обеспечения для вашей модели камеры, отправьте запрос в службу технической поддержки QTECH, воспользовавшись формой на этой странице.

На указанный адрес электронной почты вам будет отправлена ссылка для скачивания файла прошивки, а также подробная инструкция по ее установке.

## **ШАГ 3. ДОБАВЛЕНИЕ ВИДЕОПОТОКА КАМЕРЫ В ОБЛАЧНЫЙ СЕРВИС IPEYE**

В адресной строке браузера наберите http://ip-address:8282 где ip-address — установленный в разделе «сетевые параметры» IP-адрес вашей камеры

По умолчанию используется IP-адрес 192.168.0.120, т.е. ссылка будет иметь вид: http://192.168.0.120:8282

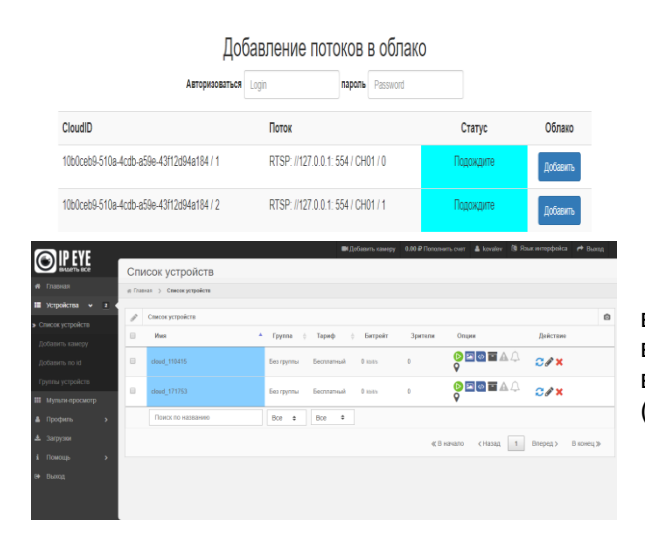

Откроется меню добавления видеопотоков камеры в облачный сервис IPEYE.

В поле логин/пароль введите данные полученные при регистрации на сайте ipeye.ru. Далее выберите и добавьте интересующие вас видеопотоки (поддерживается кодек h264).

Перейдите на сайт www.ipeye.ru в свой личный кабинет. В списке доступных устройств появится ваша камера. В личном кабинете IPEYE вы всегда сможете просматривать живое видео с ваших камер. Также вы можете добавлять видеопотоки камер через личный кабинет IPEYE (пункт «Добавить камеру»).

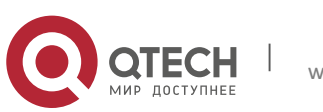